# **ACADEMIC REQUIREMENTS COMPLETION SYSTEM (ARCS)**

**Walk-Through Guides for the Committee**

**June 2023**

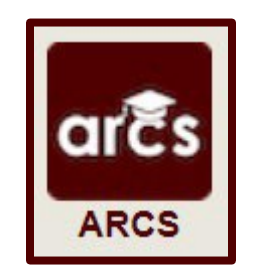

## **TABLE OF CONTENTS**

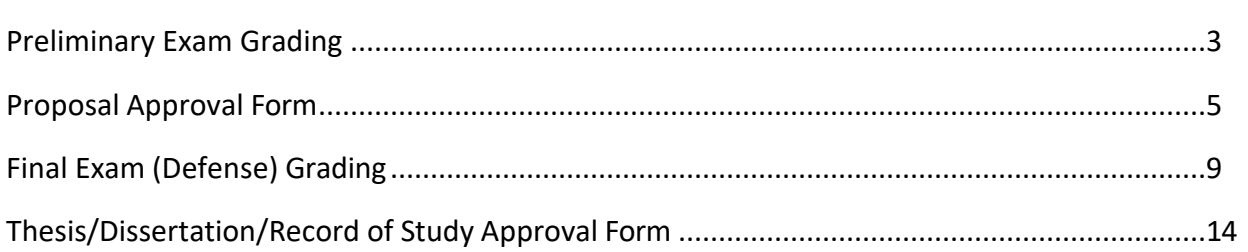

Page

**NOTE:** As we continue to improve the system, there might be some slight changes from the screenshots provided and the live version of ARCS.

#### **PRELIMINARY EXAM GRADING**

### **Committee Walk-Through**

- 1) To begin grading the preliminary exam, go to the **ARCS Requests Dashboard**. This can also be accessed by logging int[o Howdy.](https://howdy.tamu.edu/)
	- a. After logging into Howdy, select the "ARCS" icon at the top of the page (see icon below):

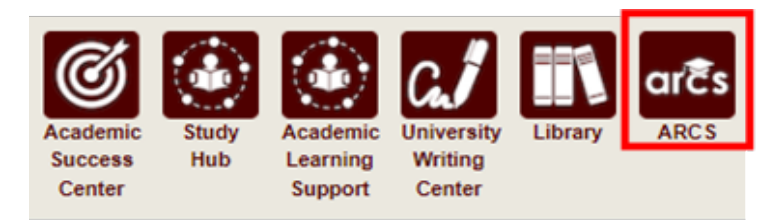

2) Once inside of ARCS, you will see your requests and upcoming examinations dashboards (see below):

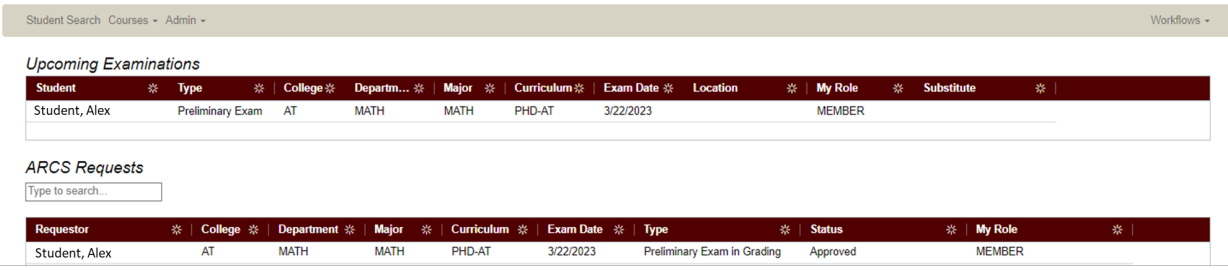

- a) In the "ARCS Requests" dashboard, you will be able to see all pending requests, as well as any previously approved requests.
- b) In the "Upcoming Examinations" dashboard, you will be able to review any upcoming exams.
- c) To grade the student's preliminary exam, click on the student's exam in the "Upcoming Examinations" dashboard.

**NOTE:** You can search for specific requests by entering the UIN, student name, etc. into the search box.

- 3) After selecting the preliminary exam, you will then be taken to the grading screen.
	- a. For the **Co-Chair** and committee **members**, the grading screen should appear as seen below:

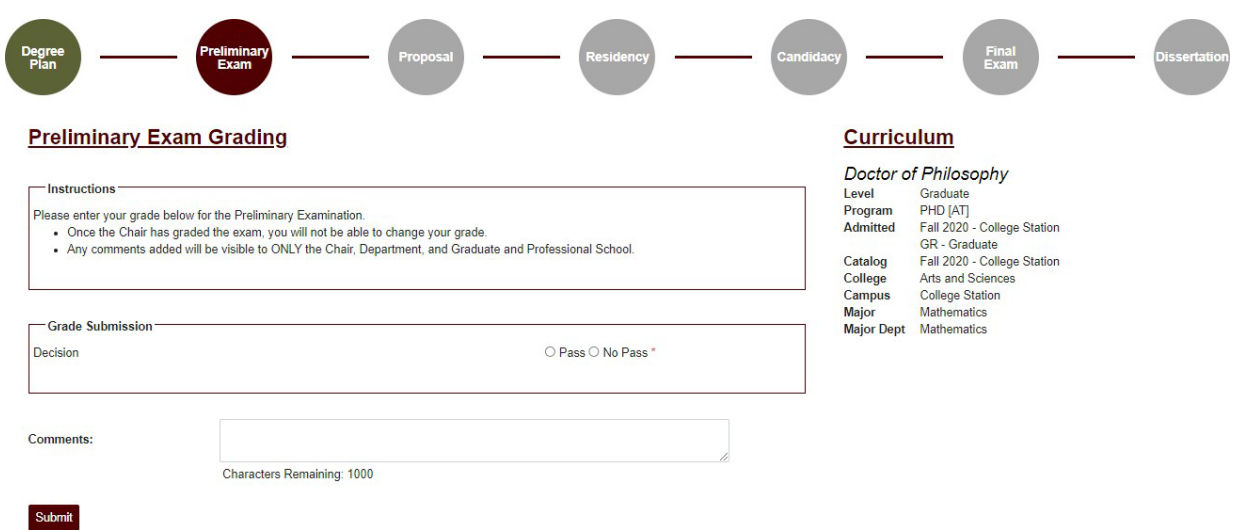

- 4) To grade the student's preliminary exam, select "Pass" or "No Pass" and click on "Submit".
	- a. You will be prompted to confirm your selection after clicking the "Submit" button. To confirm your grade entry, select "OK" in the confirmation box (see below):

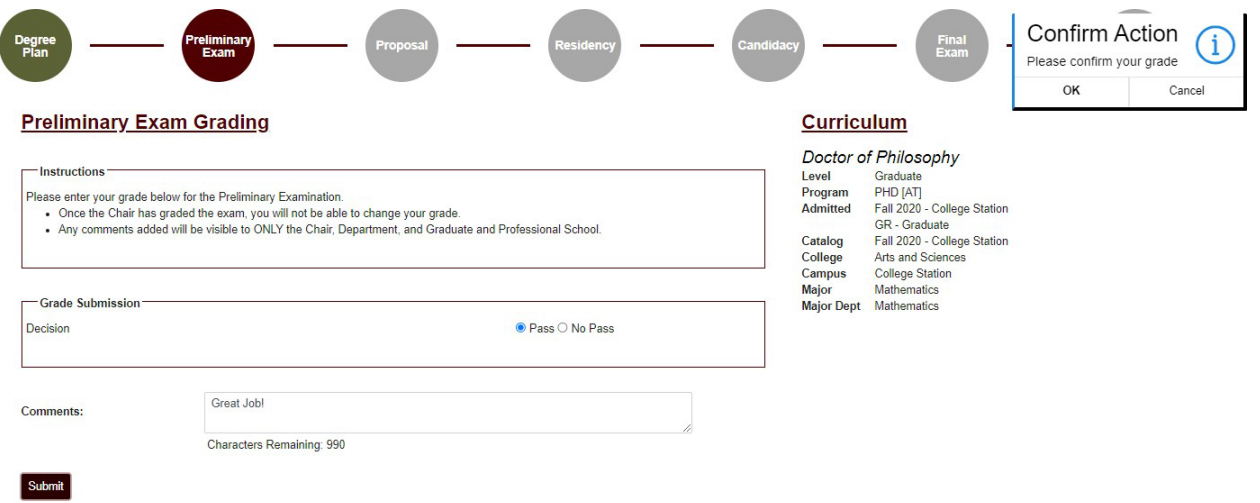

- b. Comments are allowed, but not required. **NOTE:** Your comments will ONLY be visible to the committee Chair, Department, and the Graduate and Professional School (when applicable).
- c. You are allowed to change your grading of the exam at any time. However, once the committee Chair grades the exam, no other changes are allowed.

**NOTE:** If you have any issues with the dashboards or landing pages, please contact the Grad School at [grad@tamu.edu.](mailto:grad@tamu.edu)

#### **PROPOSAL APPROVAL FORM**

#### **Committee Walk-Through**

<span id="page-4-0"></span>1) After the Pre-committee (Grad Advisor) approves the student's proposal, you will receive an email of a pending ARCS request. To access ARCS, select the **ARCS Requests Dashboard link** (see below):

ARCS Request to Review Research Proposal by Alex Student

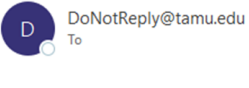

**TEXAS A&M UNIVERSITY** Graduate and Professional School

A pending request to review the Research Proposal for Alex Student is available for your review in the ARCS Requests Dashboard as the CHAIR approver (this can also be accessed by logging into Howdy and clicking on the "ARCS" icon).

Student Email: a.student@tamu.edu

For any questions, please contact the Graduate and Professional School at GradARCS@tamu.edu or 979-845-3631.

If you are having issues with logging into Howdy, please review the following GUIDE.

- 2) If you are unable to access your ARCS dashboard through the ARCS Requests [Dashboard](https://cas.tamu.edu/cas/login?service=https%3A%2F%2Fhowdy.tamu.edu%2FuPortal%2FLogin%3FrefUrl%3D%252FuPortal%252Ff%252Fhowdy-dashboard&ARCSAdminDashboard) link, please log into [Howdy.](https://howdy.tamu.edu/)
	- a. After logging into Howdy, select the "ARCS" icon at the top of the page (see icon below):

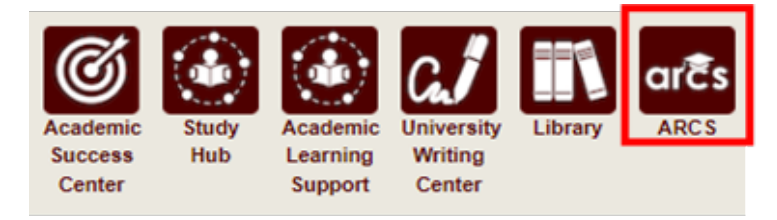

3) Once inside of ARCS, you will see your "ARCS Requests" dashboard (see below):

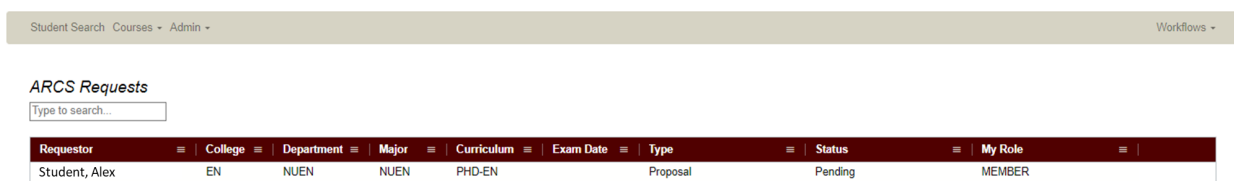

- a) In the dashboard, you will be able to see all pending requests, as well as any previously approved requests.
- b) Any requests requiring your review will be labeled "Pending" in the "Status" column.
- c) To open the student's proposal approval request, click on the request.

**NOTE:** You can search for specific requests by entering the UIN, student name, etc. into the search box.

4) After selecting the proposal request, you will be taken to a new landing page containing information regarding the student's request (see below):

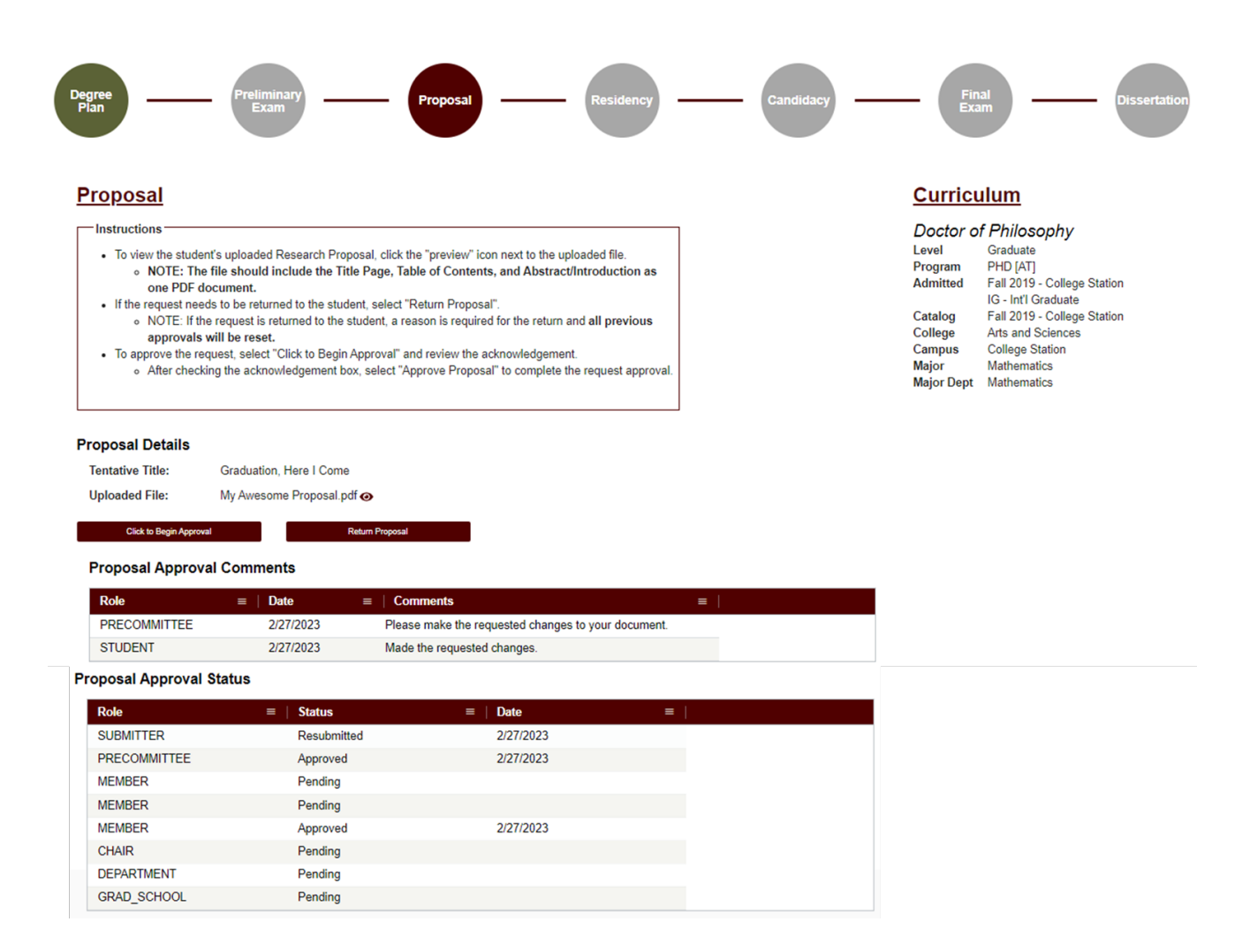

- 5) In this screen you will be able to:
	- a. View the student's degree information in the "Curriculum" section.
	- b. View the approval status of the request in the "Proposal Approval Status" section.
	- c. Review any comments for the proposal in the "Proposal Approval Comments" section.
	- d. Begin approval or return the proposal request.
- 6) To view the student's uploaded document, click on the "View/Eye" icon next to the file name.
- 7) If you click on "Return Proposal", the following landing page will be displayed (see below):

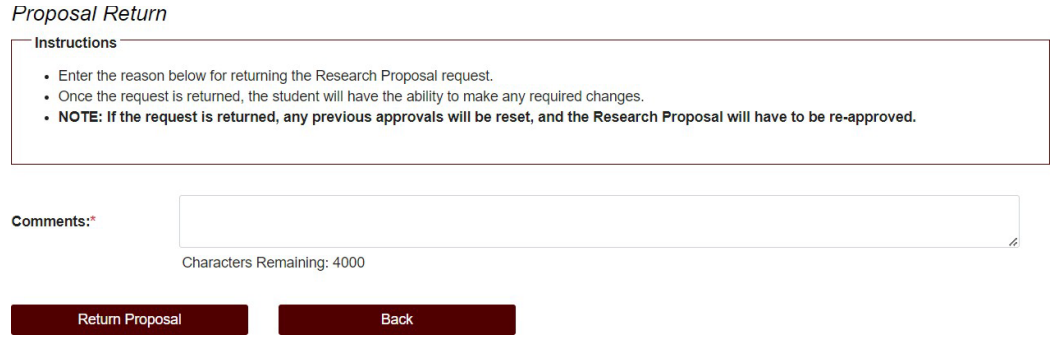

- 1) On the "Return Proposal" landing page, you will have the option to return the student's proposal.
	- a. If you wish to return the students proposal, a reason for the return is required (**NOTE:** Any comments added will be viewable by the student and any approvers).
	- b. Once you have entered the reason for the return, click on "Return Proposal" to return the proposal to the student.

## **\*\*NOTE: If the request is returned, ALL previous approvals will be reset, and the proposal will need to be re-approved.**

2) If a student's proposal is returned, you will receive an email notification:

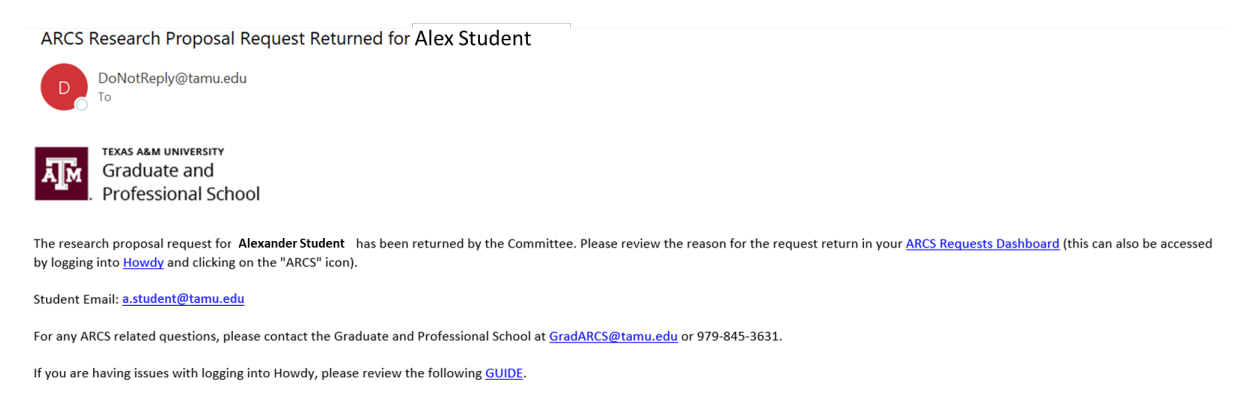

3) When the student re-submits their Proposal for review, and the Pre-committee (Grad Advisor) approves the request, you will receive an email notification of a pending request:

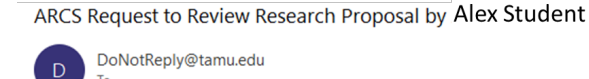

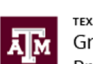

**TEXAS A&M UNIVERSITY** Graduate and Professional School

A pending request to review the Research Proposal for Alex Student is available for your review in the ARCS Requests Dashboard as the CHAIR approver (this can also be accessed by logging into **Howdy** and clicking on the "ARCS" icon).

Student Email: a.student@tamu.edu

For any questions, please contact the Graduate and Professional School at GradARCS@tamu.edu or 979-845-3631.

If you are having issues with logging into Howdy, please review the following GUIDE.

### **Approve Proposal**

1) To approve the proposal, select "Click to Begin Approval". The following required acknowledgment should be displayed:

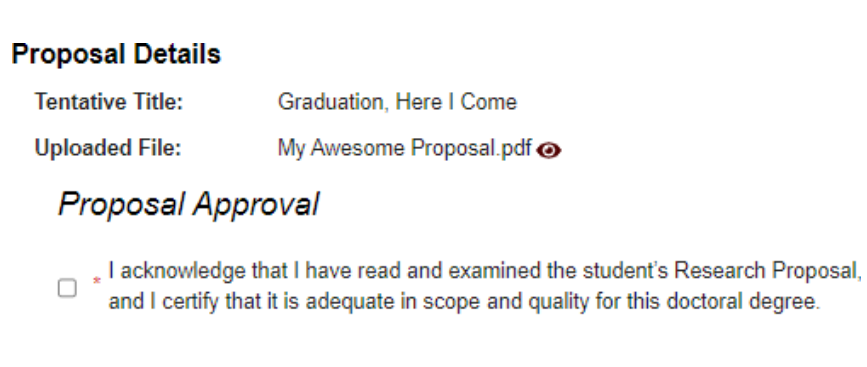

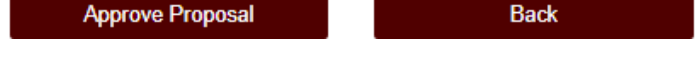

2) To complete the approval, click on the acknowledgement box, and then select "Approve Proposal".

**NOTE:** If you have any issues with the dashboards or landing pages, please contact the Grad School at [grad@tamu.edu.](mailto:grad@tamu.edu)

## **FINAL EXAM (DEFENSE) GRADING**

- 1) To begin grading the final exam (defense), go to the ARCS Requests [Dashboard.](https://cas.tamu.edu/cas/login?service=https%3A%2F%2Fhowdy.tamu.edu%2FuPortal%2FLogin%3FrefUrl%3D%252FuPortal%252Ff%252Fhowdy-dashboard&ARCSAdminDashboard) This can also be accessed by logging into [Howdy.](https://howdy.tamu.edu/)
	- a) After logging into Howdy, select the "ARCS" icon at the top of the page (see icon below):

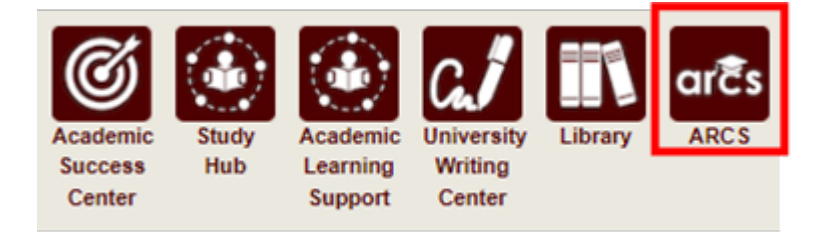

<span id="page-8-0"></span>2) Once inside of ARCS, you will see your requests and upcoming examinations dashboard (see below):

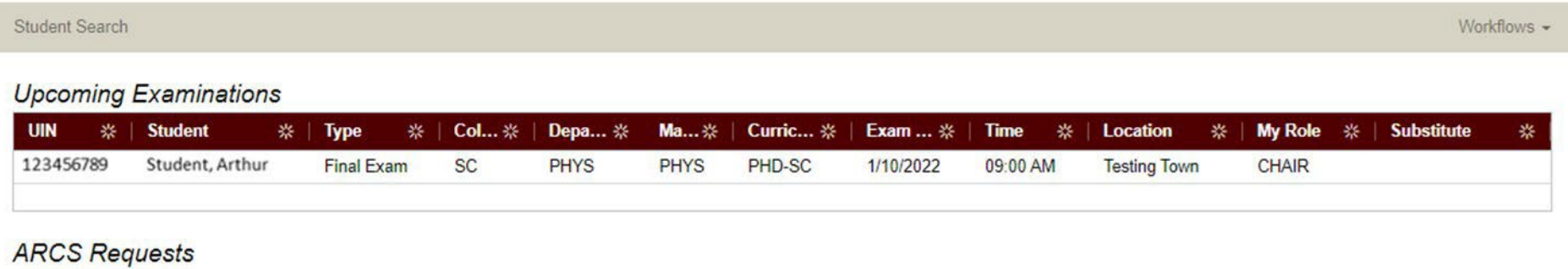

Type to search..

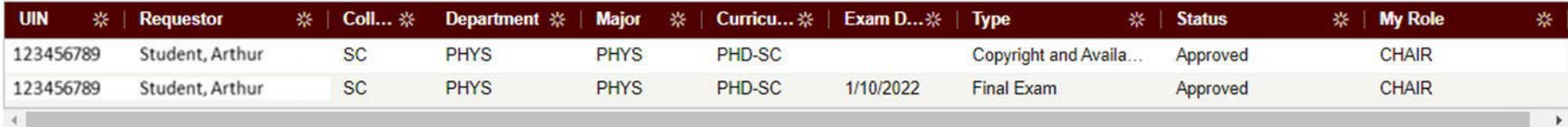

- 3) On the day of the final exam, to submit your grade after the committee has deliberated, click on the student's request in the "Upcoming Examinations" section of the dashboard. You will then be taken to the grading screen.
	- a) For the Co-Chair and committee members, the grading submission screen should appear as seen below:

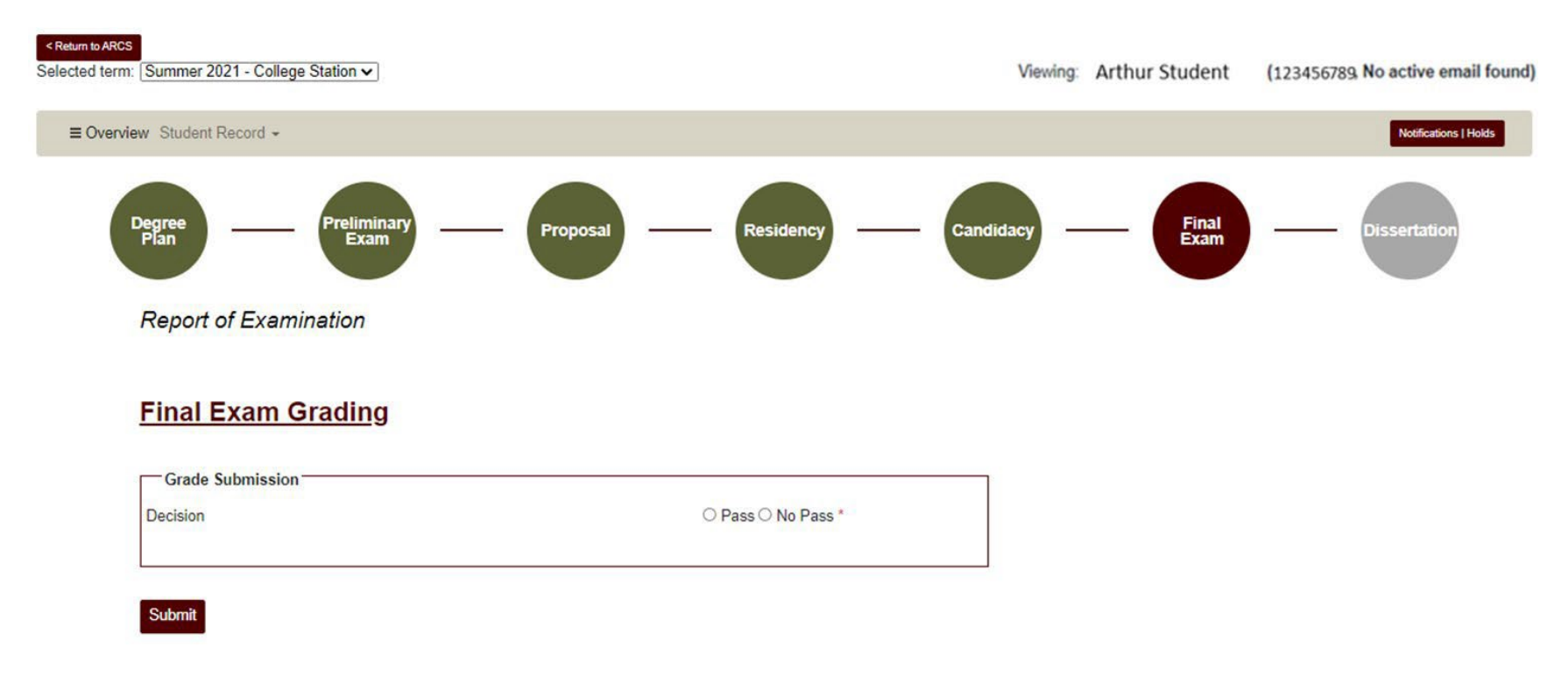

- b) In this screen, select "Pass" or "No Pass" and then hit "Submit".
	- i) If you select "No Pass", you will be prompted to confirm your selection after clicking the "Submit" button. To confirm your grade of "No Pass", select "OK" in the blue pop-up box.

c) For the Chair, the grading submission screen should appear as seen below:

## **Report of Examination**

#### **Incomplete Research Courses**

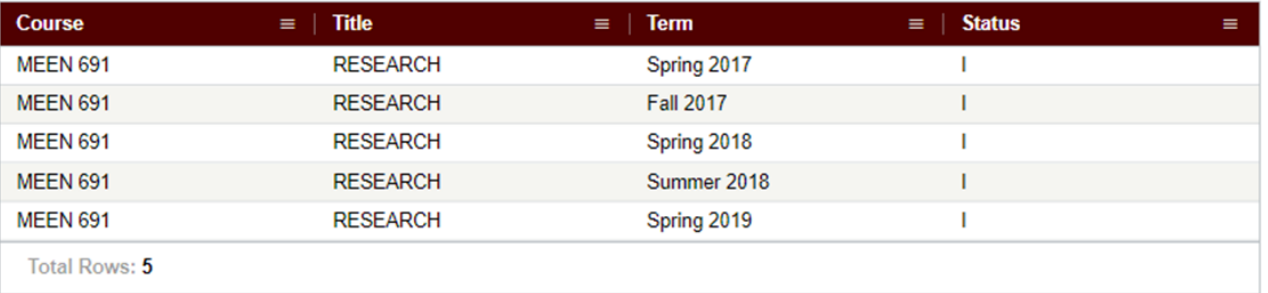

# **Final Exam Grading**

## **Committee Grading Results**

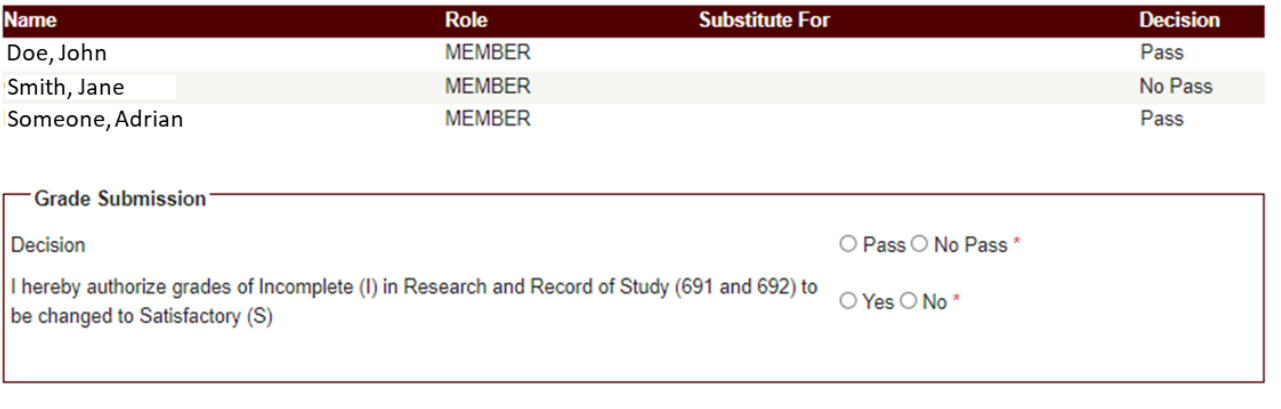

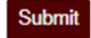

d) **NOTE: If you are the CHAIR, you will only be able to enter your grade for the final exam after ALL other committee members have submitted their grades.**

- e) **For the Chair ONLY:** You will be the last committee member to submit your decision of "Pass" or "No Pass". You will be able to see how the other members of the student committee graded the final exam (see above).
	- i) Select "Pass" or "No Pass".
	- ii) The system will pull a list of incomplete research courses (if there are any) from previous semesters in the "Incomplete Research Courses" section. After selecting "Pass" or "No Pass" grade for the final exam, select if you authorize the changing of "I"ncomplete courses to an "S"atisfactory grade (NOTE: If there are no incomplete courses, you will NOT be required to make this selection).
	- iii) You must select whether to authorize the grade change for incomplete research courses from "I"ncomplete to "S"atisfactory if the student has any incomplete research courses. If you decline, you will need to make changes to the student's incomplete courses at a later date through a grade change request.
	- iv) Click on "Submit".

**SC** 

123456789

Student, Arthur

**PHYS** 

**PHYS** 

- (1) If you selected "No Pass", you will be prompted to confirm your selection after clicking the "Submit" button. To confirm your grade of "No Pass", select "OK" in the blue pop-up box.
- 4) After you have completed submitting your grade for the student's final exam, you will be taken back to your main dashboard (see below):

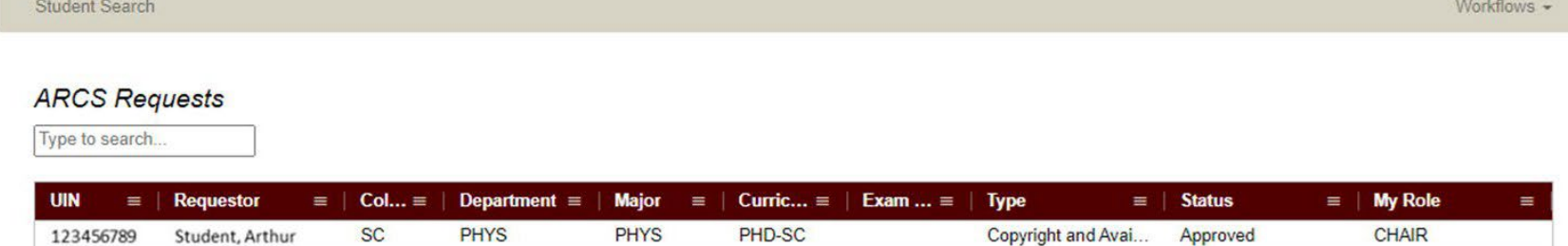

PHD-SC

1/10/2022

**Final Exam Results** 

Pass

**CHAIR** 

- 5) After the grading of the final exam is complete, the "Status" for the final exam results will be updated to "Pass" or "No Pass" (see above).
- 6) **NOTE:** If you have any issues with the dashboards or grading, please contact the Grad School at [grad@tamu.edu.](mailto:grad@tamu.edu)

### **THESIS/DISSERTATION/RECORD OF STUDY APPROVAL FORM**

**Committee Walk-Through**

<span id="page-13-0"></span>**NOTE: If you are approving the Thesis/Dissertation/Record of Study request as the DEPARTMENT approver, detailed instructions for approving the request can be found in the Departmental [Guide.](https://staticfiles.as.tamu.edu/EIS/ARCS/Manuscript_Approval_Dept.pdf)**

1) After a student submits their Thesis/Dissertation/Record of Study approval request, you will receive an email of a pending ARCS request when it is your turn to approve the request. To access ARCS, select the **ARCS Requests Dashboard link (see below)**:

ARCS Request to review Dissertation for Adrian Student

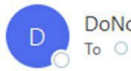

DoNotReply@tamu.edu To approver@email.tamu.edu

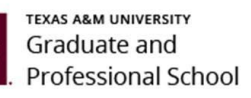

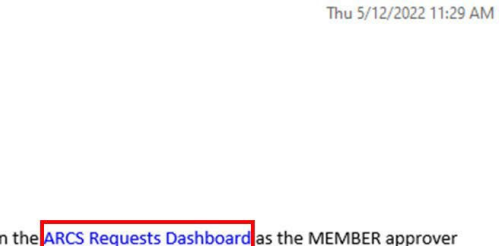

K Reply All

 $\rightarrow$  Forward

...

 $\leftarrow$  Reply

A pending request to approve the Dissertation for Adrian Student is available for your review in (this can also be accessed by logging into Howdy and clicking on the "ARCS" icon).

Student Email: a.student@email.tamu.edu

Please be sure to only approve the manuscript when the document is ready for final submission. Once the manuscript has been approved, if any changes are needed, please contact Thesis and Dissertation Services at thesis@tamu.edu or 979-845-3631.

If you have not claimed your NetID or have questions about your NetID, click HERE.

If you need help enrolling in DUO or have any questions about DUO, click HERE.

- 2) If you are unable to access your ARCS dashboard through the ARCS Requests [Dashboard](https://cas.tamu.edu/cas/login?service=https%3A%2F%2Fhowdy.tamu.edu%2FuPortal%2FLogin%3FrefUrl%3D%252FuPortal%252Ff%252Fhowdy-dashboard&ARCSAdminDashboard) link, please log into [Howdy.](https://howdy.tamu.edu/)
	- a) After logging into Howdy, select the "ARCS" icon at the top of the page (see icon below):

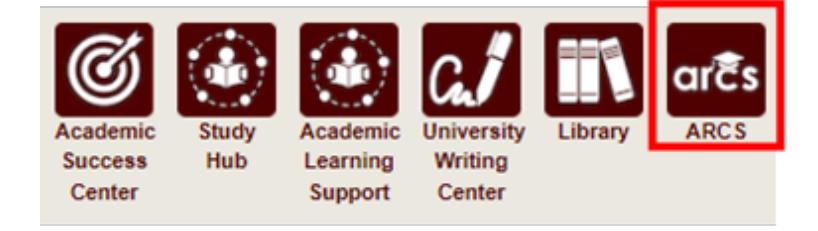

3) Once inside of ARCS, you will see your "ARCS Requests" dashboard (see below):

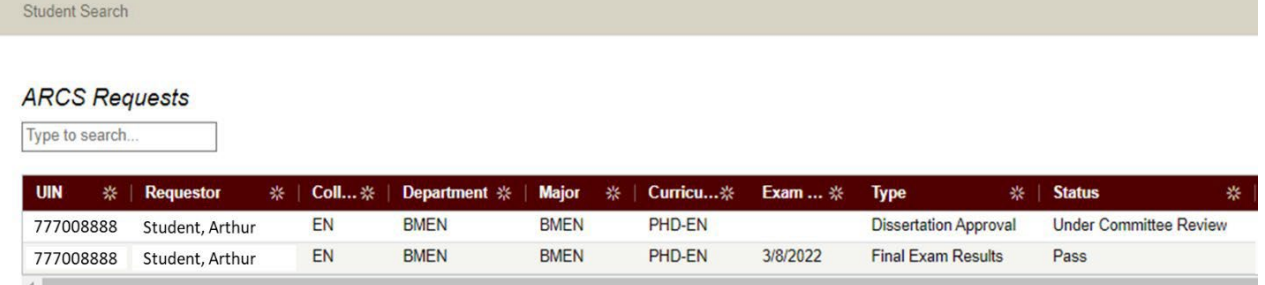

- a) In the dashboard, you will be able to see all pending requests, as well as any previously approved requests.
- b) To open the student's Thesis/Dissertation/Record of Study approval request, click on the request with the "Under Committee Review" status.

**NOTE:** You can search for specific requests by entering the UIN, student name, etc. into the search box.

4) After selecting the request, you will be taken to a new landing page containing information regarding the student's request (see below):

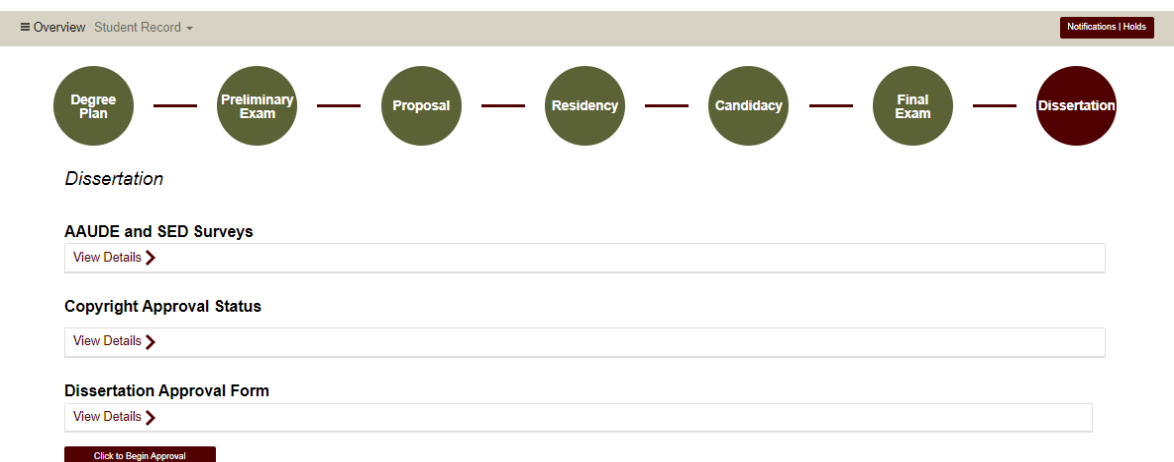

- a) To approve the Thesis/Dissertation/Record of Study, click on the "Click to Begin Approval" button shown below.
- b) You can also view the details of the student request by selecting "View Details". The following screen should appear:

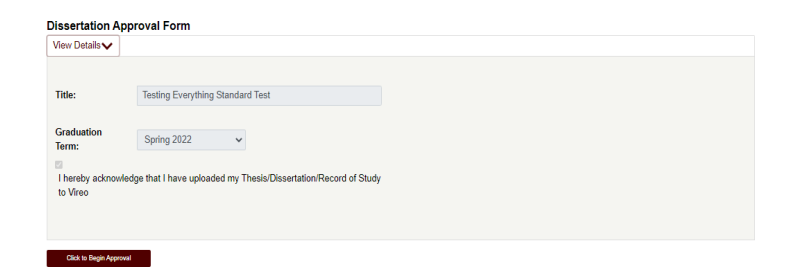

5) After selecting "Click to Begin Approval", you will be prompted to acknowledge your approval of the document (see below):

#### **Manuscript Grading**

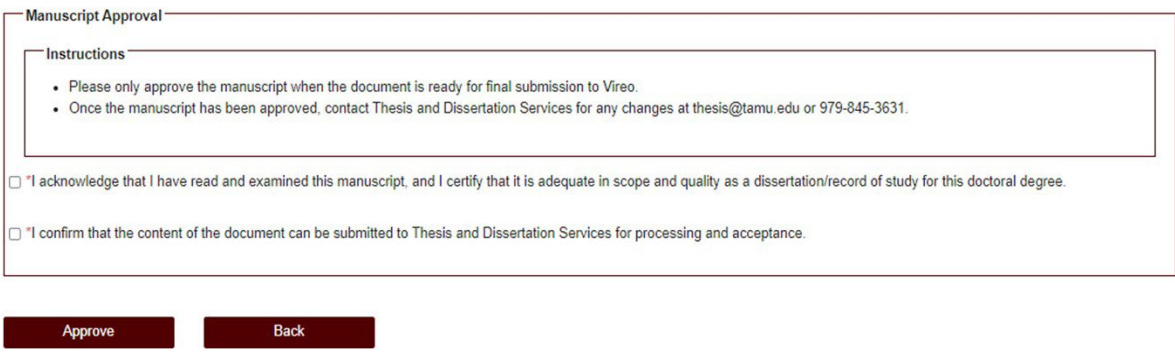

- a) After clicking on the acknowledgement boxes, click the "Approve" button to finalize your approval of the Thesis/Dissertation/Record of Study.
- 6) After ALL members of the committee have approved the manuscript submission, the status of the Thesis/Dissertation/Record of Study approval will change from "Under Committee Review" to "Complete".

**NOTE:** The Thesis/Dissertation/Record of Study will still need to be approved by the Department and Thesis and Dissertation Services before the document is fully approved.

**NOTE:** If you are unable to see any of the screens or the manuscript landing page does not appear, please contact the Grad School a[t grad@tamu.edu.](mailto:grad@tamu.edu)